## Windows 7 / Vista の接続設定方法

1.[スタート]メニューをクリックし、Windows メニュー画面から[コントロールパネル]をクリックします。

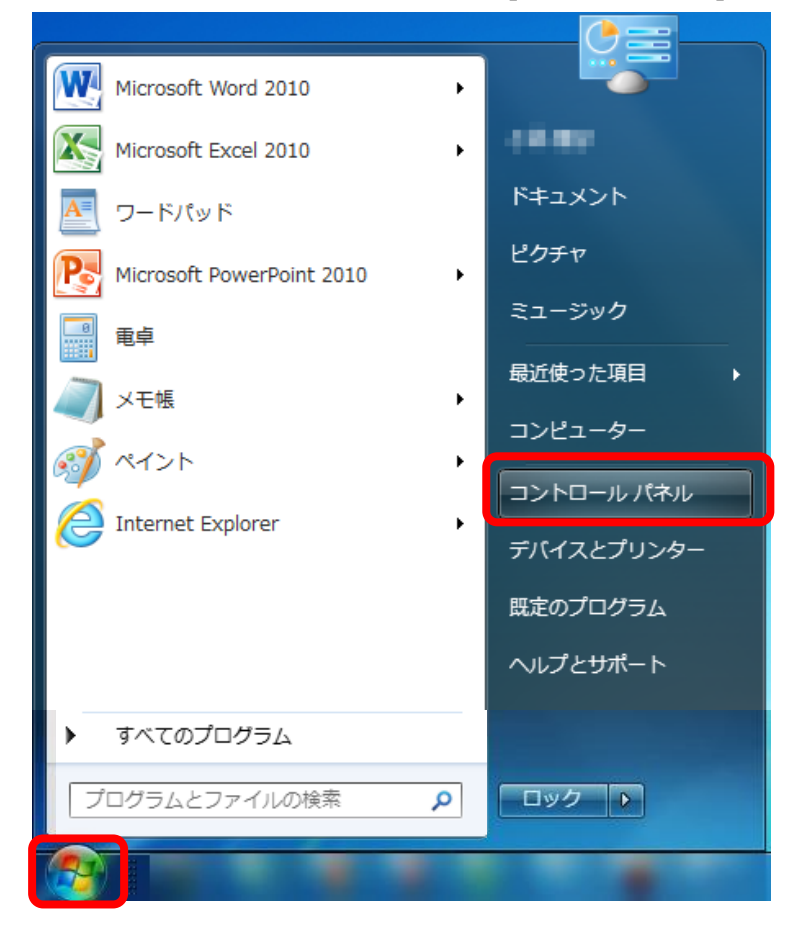

2.「コントロールパネル」画面が表示されます。[ネットワークとインターネット]をクリックします。

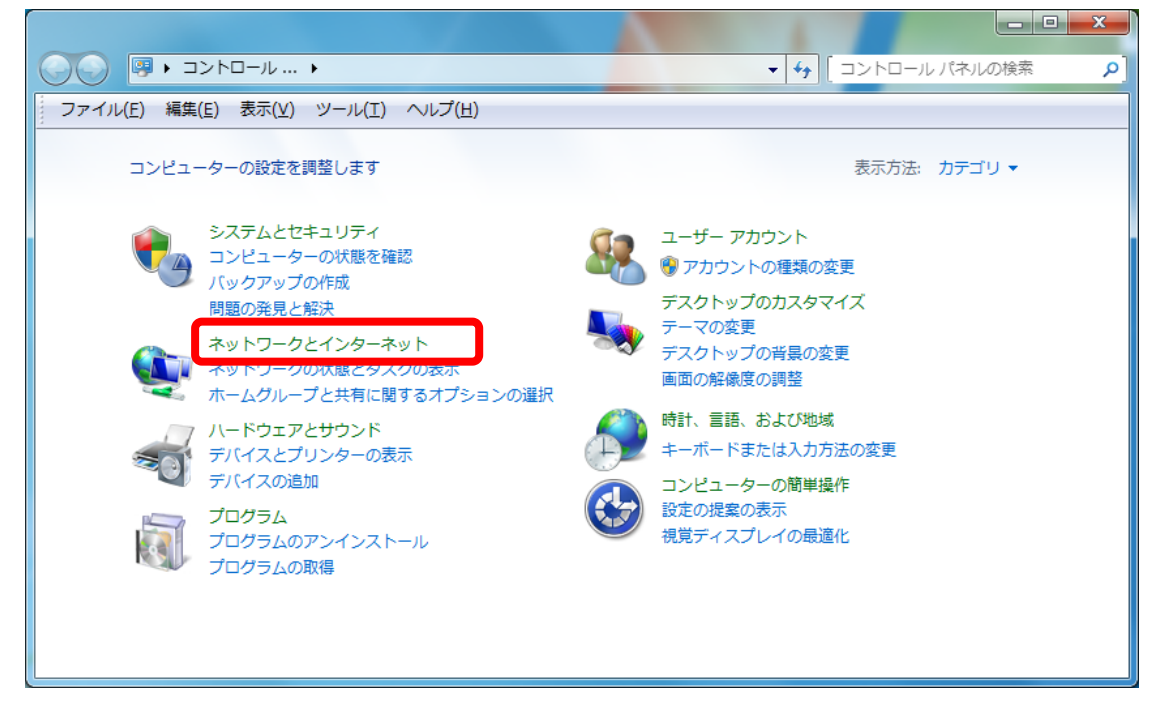

3. [ネットワークとインターネット]画面が表示されます。「ネットワークと共有センター]をクリックします。

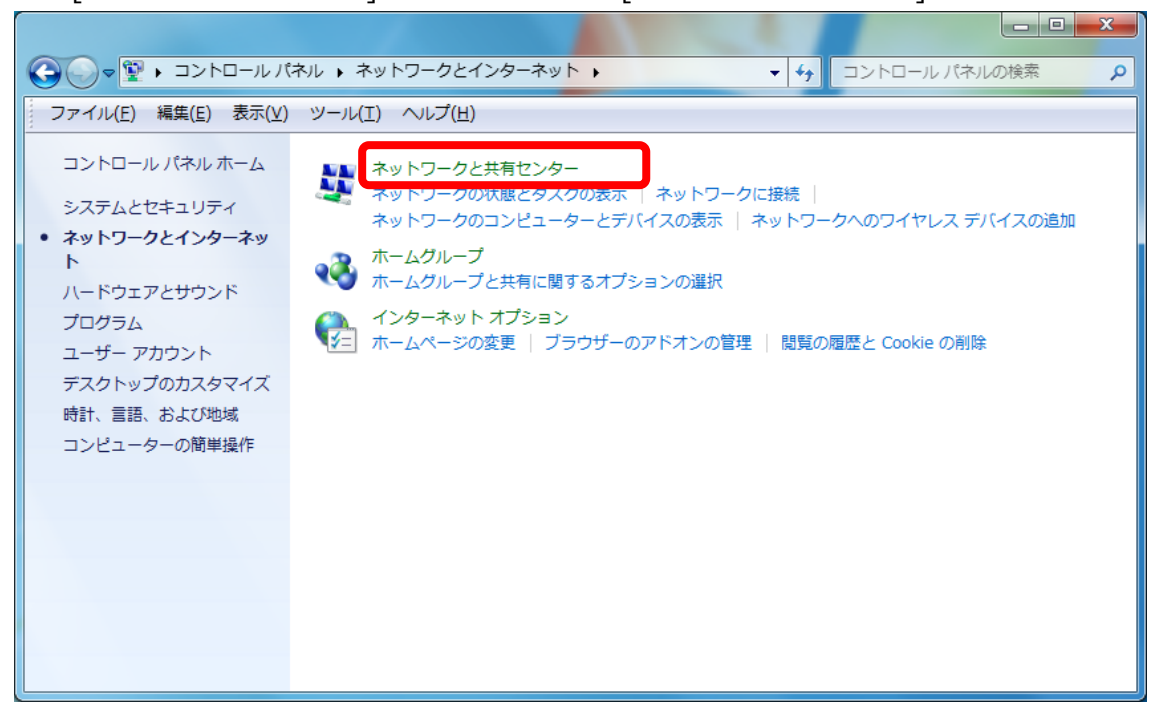

4.[ローカルエリア接続]アイコンを右クリックし、出てきたメニューの中から[プロパティ]ボタンをクリックしま す。

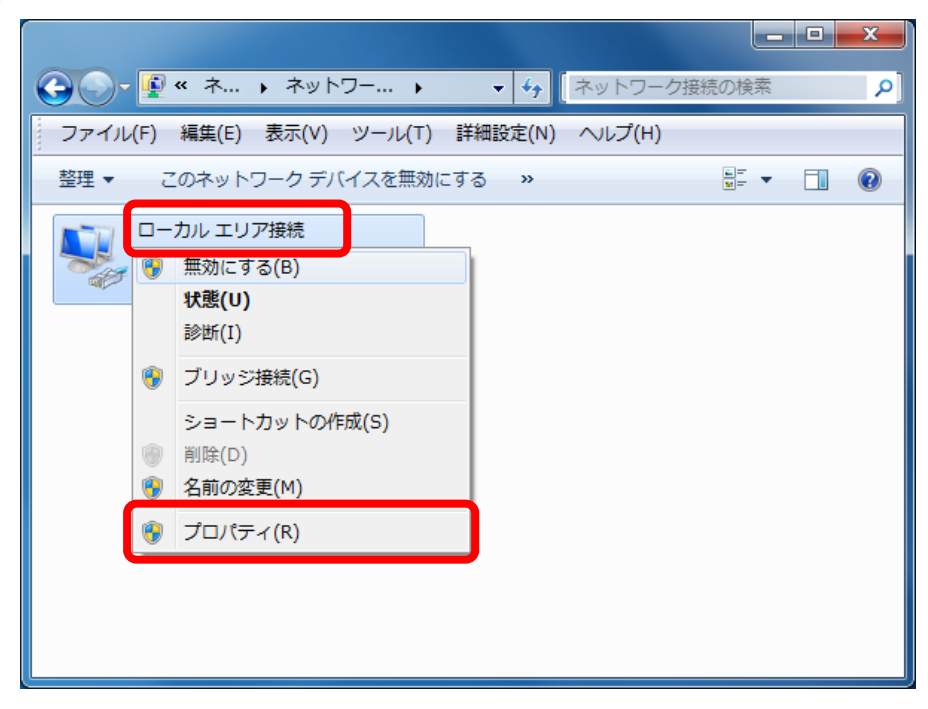

5.[ローカルエリア接続のプロパティ]画面が表示されたら、[インターネットプロトコル バージョン 4(TCP/IPv4)]を選択し、[プロパティ]ボタンをクリックします。

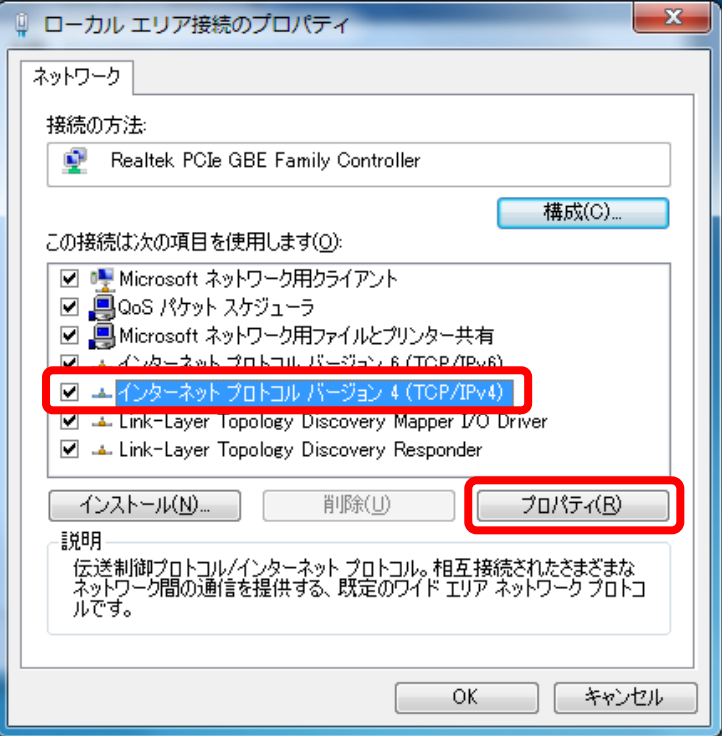

6.「IP アドレスを自動的に取得する(O)」および 「DNS サーバーのアドレスを自動的に取得する(B)」 にチェックが入っていることを確認して、[OK]ボタンをクリックし、関連画面を閉じます。

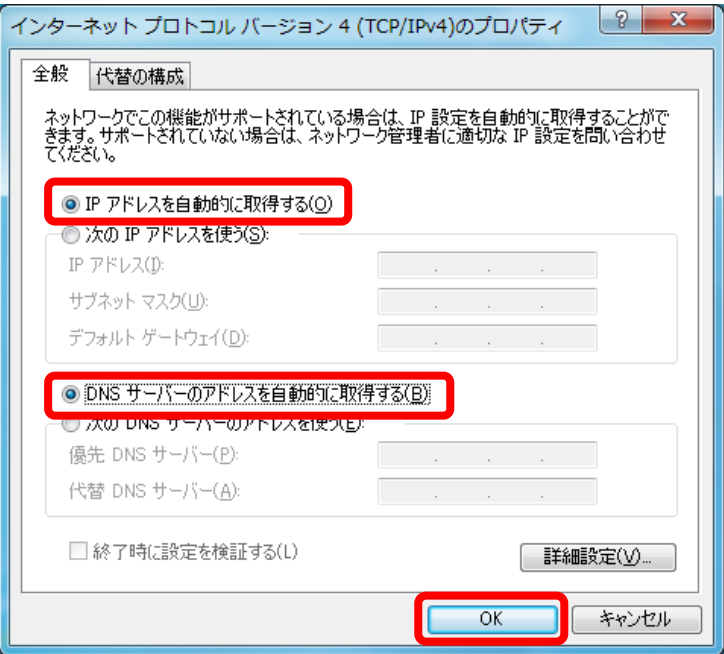

以上で設定は完了です。インターネット接続をお試しください。